JDI

Japan **Display** Inc. Group

Conflict Minerals Investigation System "JCOMS" Operation Manual for Suppliers

> Version 3 January 19, 2018

> > **Japan Display Inc.**

### Revision history

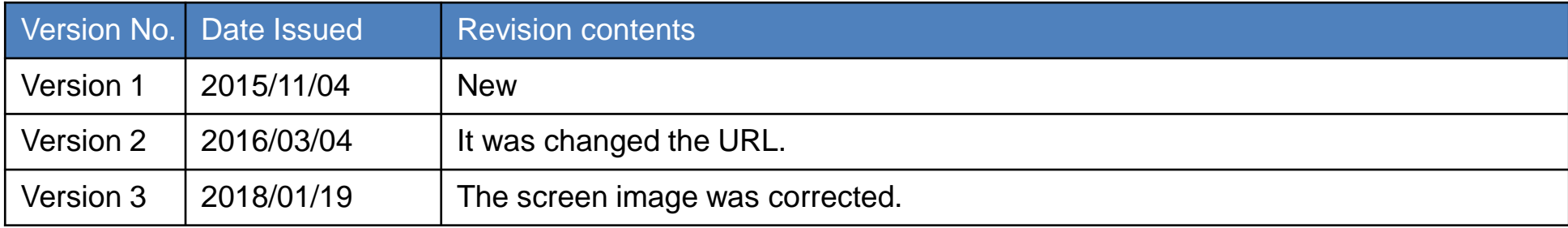

### **Contents**

- 1. Function association chart
- 2. Investigation request mail and reminder mail
- 3. Login/logout
- 4. Survey list and Narrowing search
- 5. Survey reply registration
- 6. ID issuing notification mail and ID re-issuing notification mail
- 7. Operating environment

### 1. Function association chart

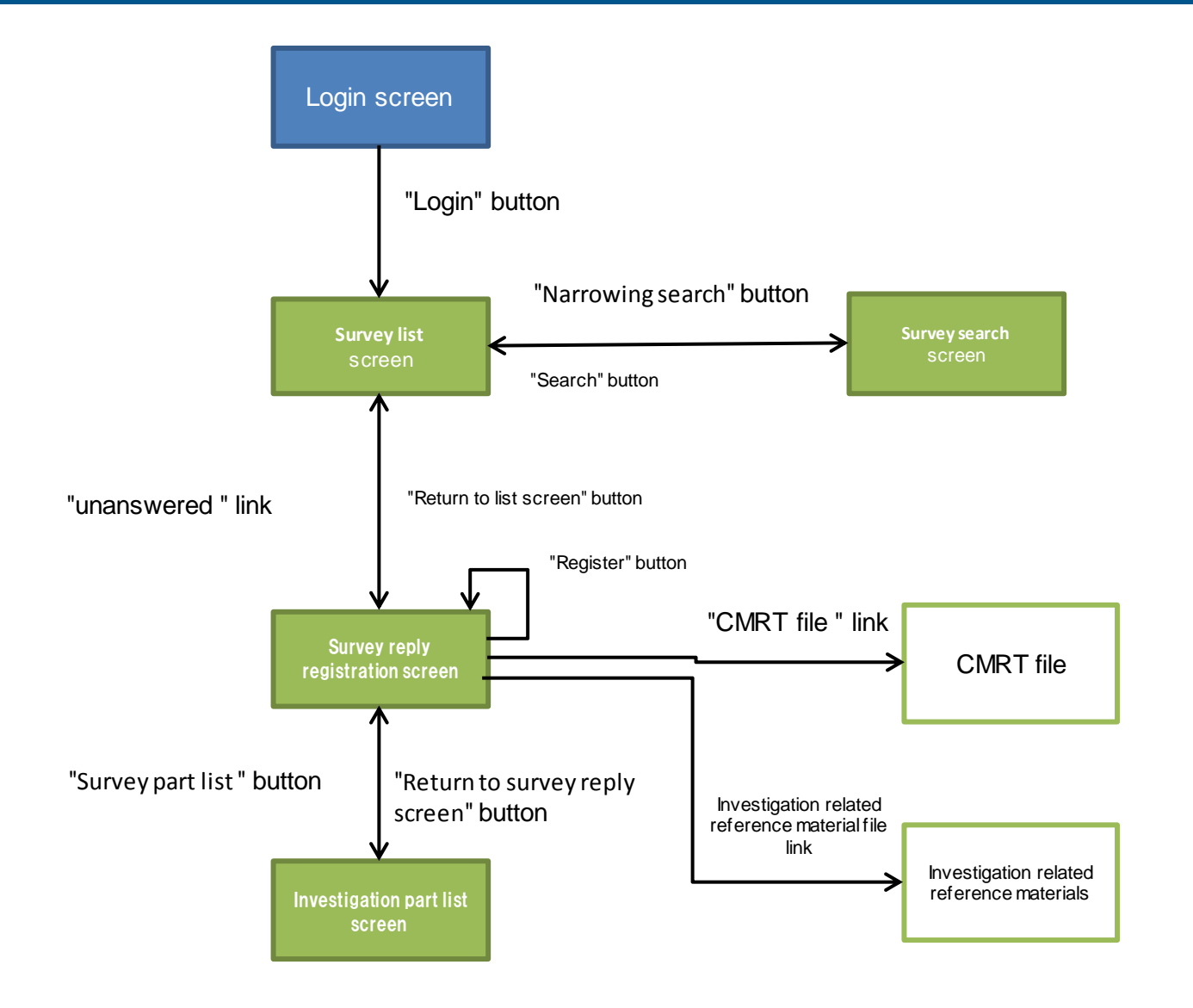

### 2. Investigation request mail and reminder mail

 $\Box$  When a conflict minerals investigation request is executed, investigation request mail is sent to the investigation target supplier.

If no reply is provided within the reply deadline, a reminder mail may be sent.

 $\Box$  Check the contents of the investigation request of the mail that is received, check the contents of the investigation by logging into the system through the URL that is indicated in the mail text, and register the reply.

Investigation request mail **Exercise 2 and Terminder mail** Reminder mail

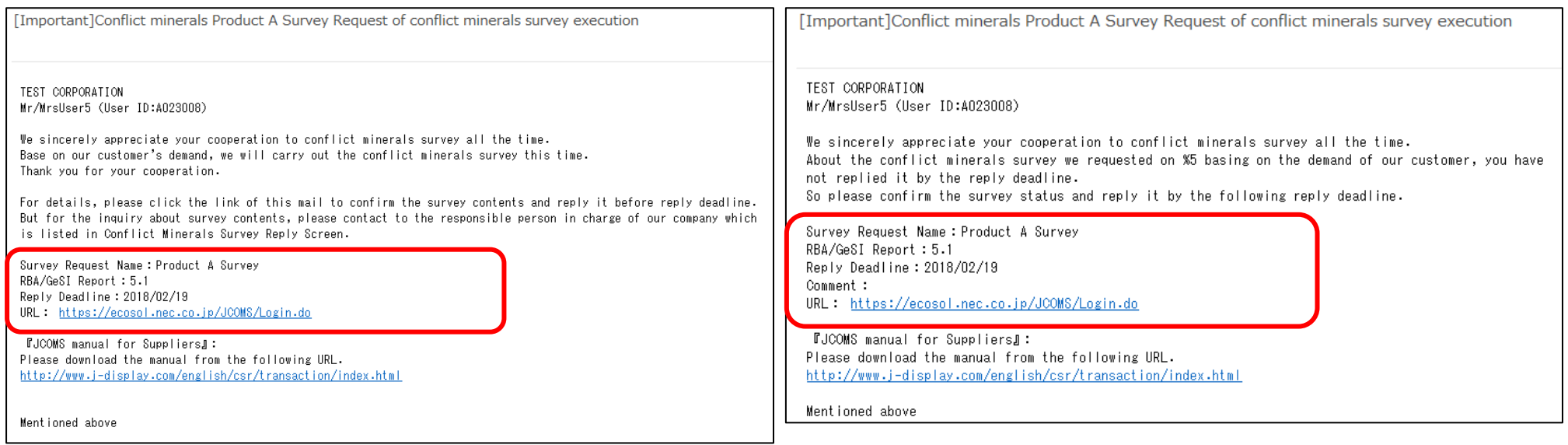

# 3. Login/logout (1/2)

- □ Display the login screen by entering the following URL from the browser, enter your "User ID" and "Password", and log into the system by pressing the "Login" button.
	- URL : <https://ecosol.nec.co.jp/JCOMS/Login.do>
- $\Box$  If login fails six times, the User ID is locked and login is disabled. When User ID is locked, contact the following mail address to unlock the operation.

Contact mail address: jdi.csr-conflictminerals.zz@j-display.com

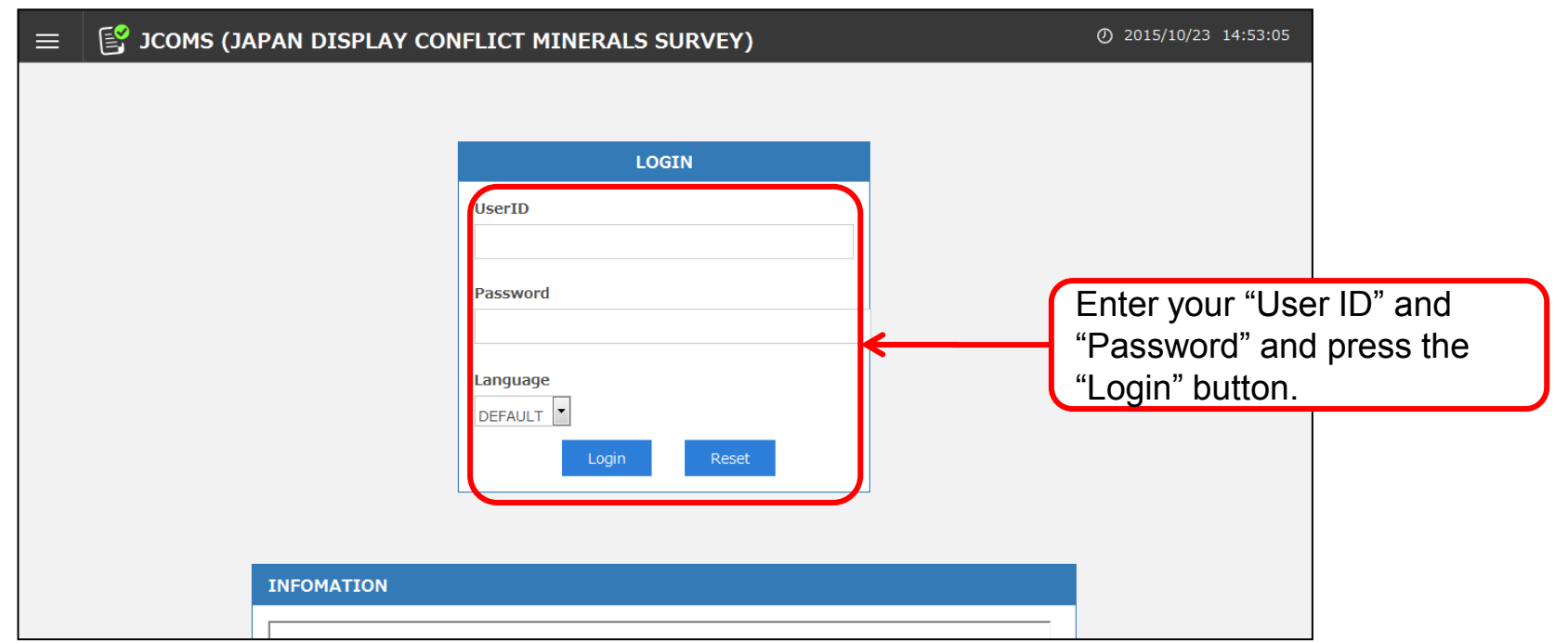

### 3. Login/logout (2/2)

□ To log out of the system, press the "Logout" button at the top right corner of the screen.

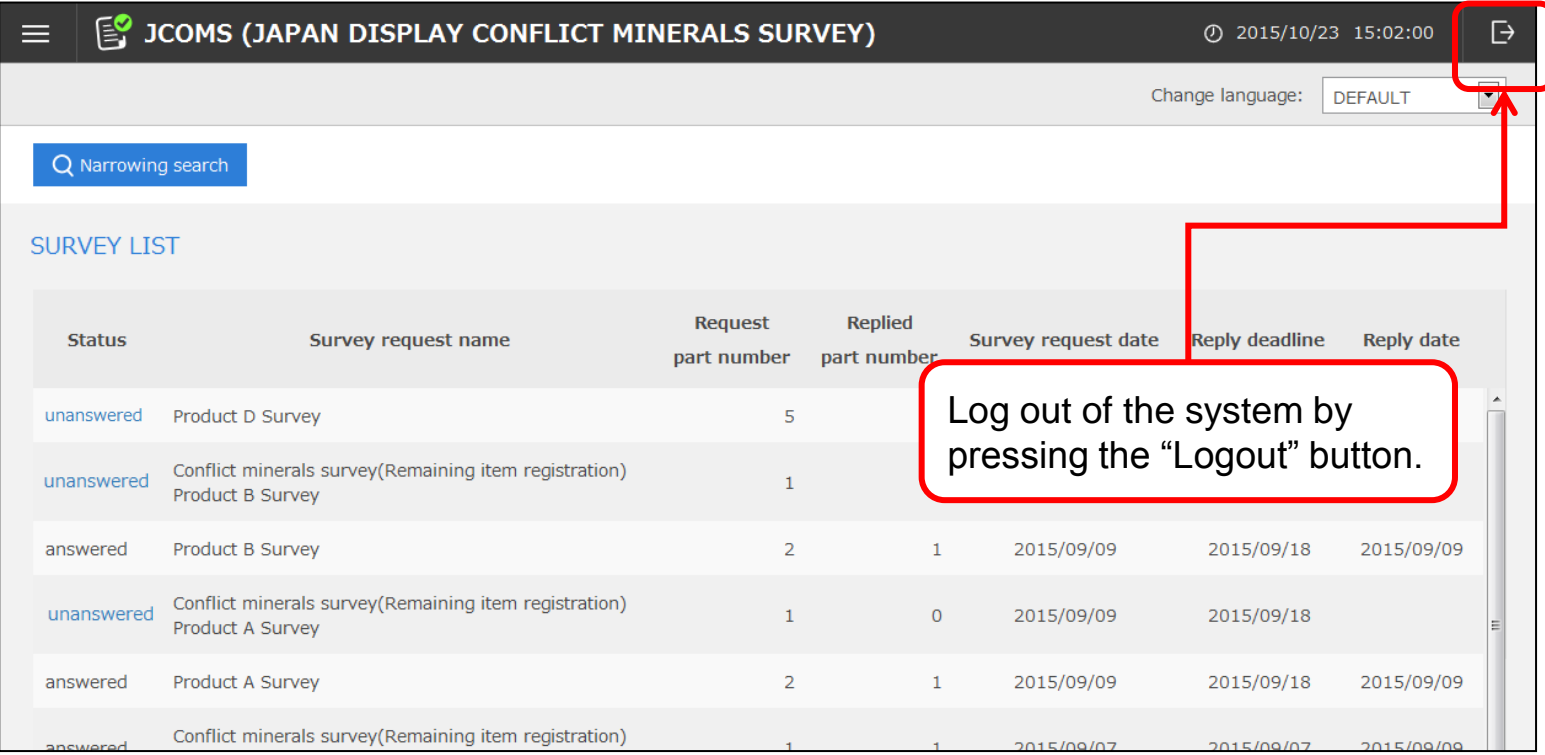

### 4. Survey list and Narrowing search (1/2)

- □ After login, all the investigation results are displayed in the conflict minerals Survey list.
- □ Two statuses are available in the Survey list according to the reply status, "unanswered" and "answered ".

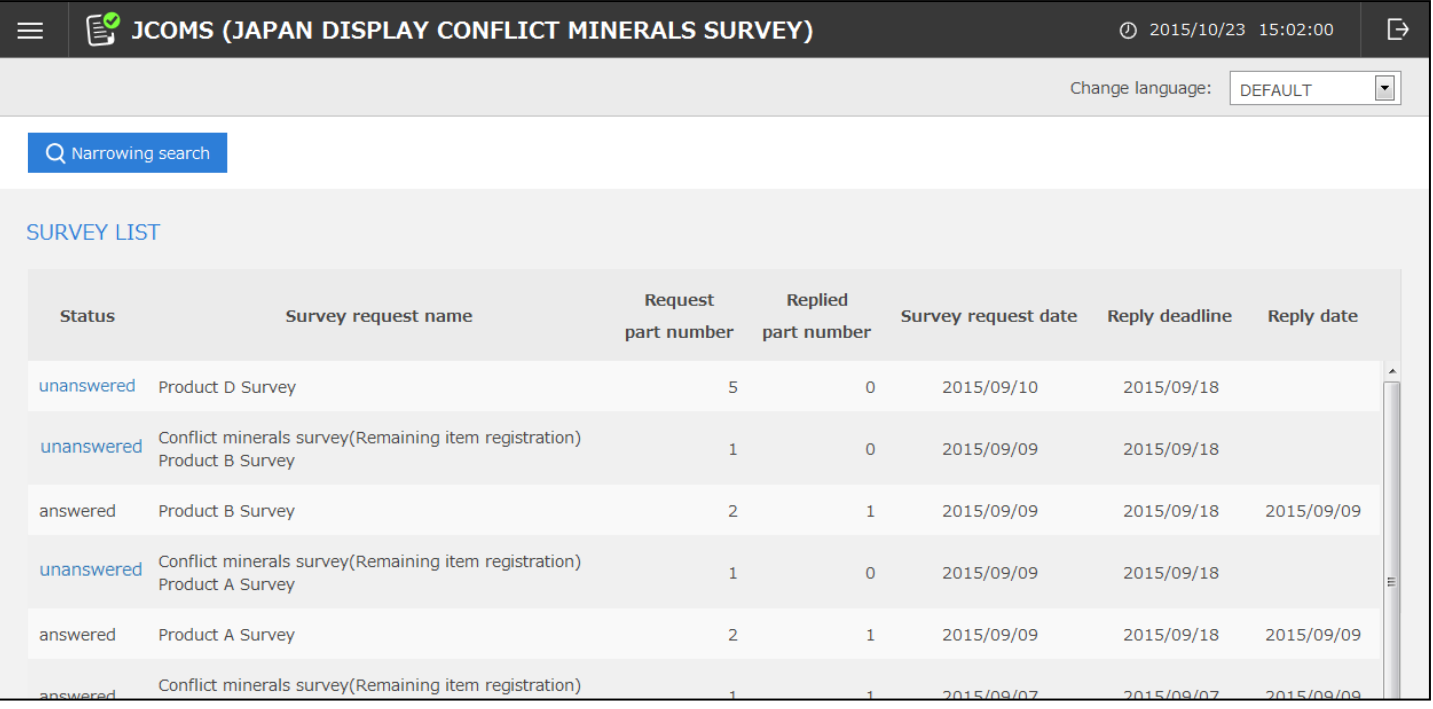

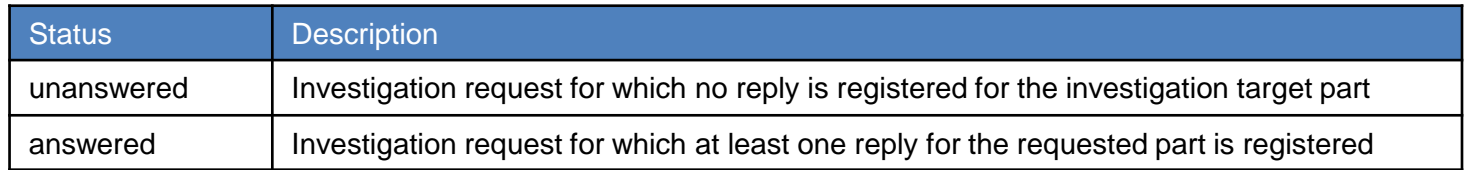

### 4. Survey list and Narrowing search (2/2)

 $\Box$  To refine the investigation requests that are displayed, display the investigation search screen by pressing the "Narrowing search" button and perform search by entering search conditions.

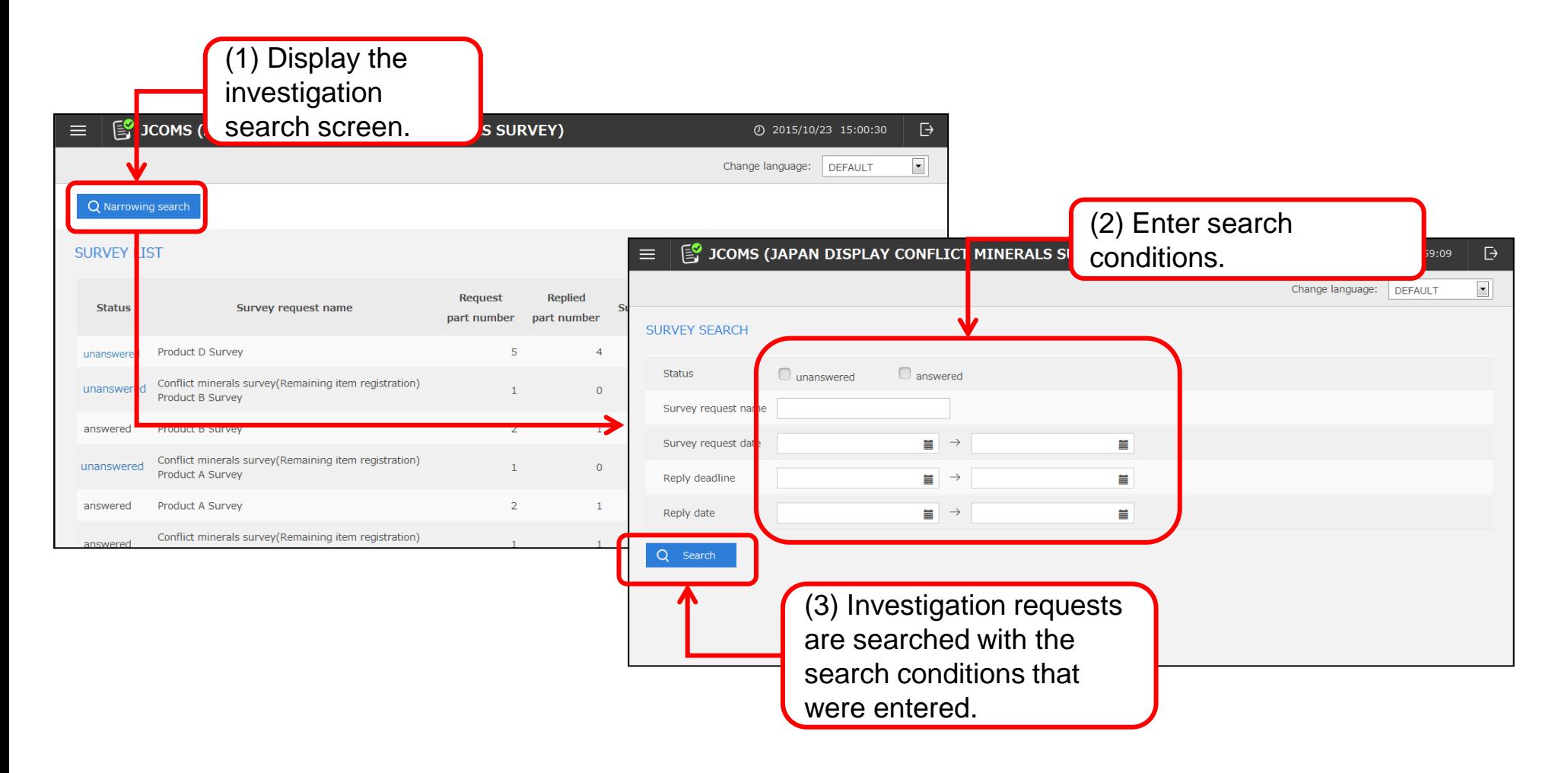

### 5. Survey reply registration (1/8)

- □ Display the Survey reply registration screen to check the investigation request target part or to register the reply for the investigation.
- $\Box$  To display the Survey reply registration screen, click on the "unanswered" status in the Survey list.

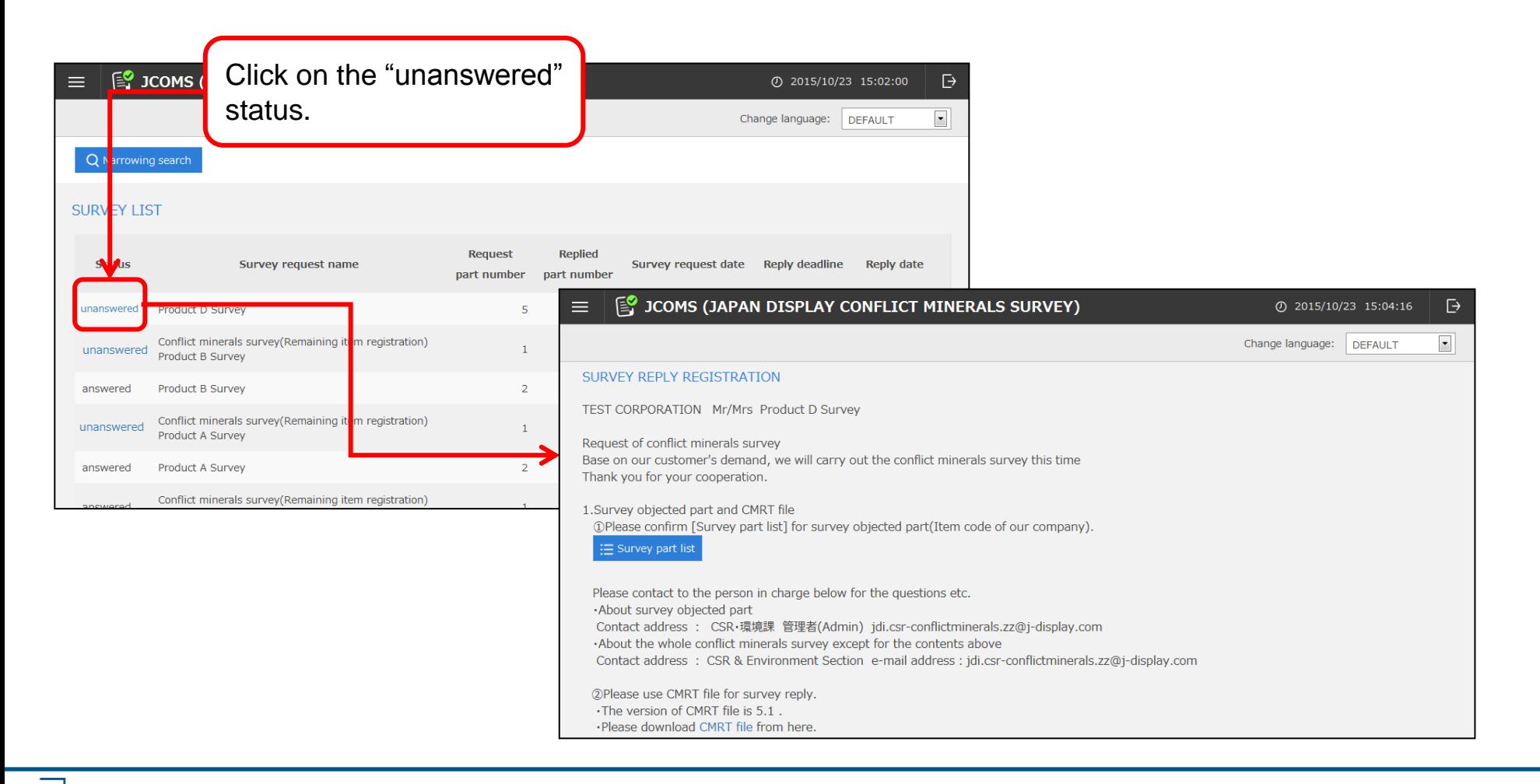

### 5. Survey reply registration (2/8)

(1) Checking conflict minerals investigation target parts

- $\Box$  To reference investigation target parts, display an investigation part list by pressing the "Survey part list" button. Investigate the conflict minerals for the parts that are displayed and enter the item code of the reply target in the "Manufacturer's Product Number" of the "Survey part list " of the CMRT file.
- $\Box$  To return to the Survey reply registration screen, press the "Return to list screen" button.

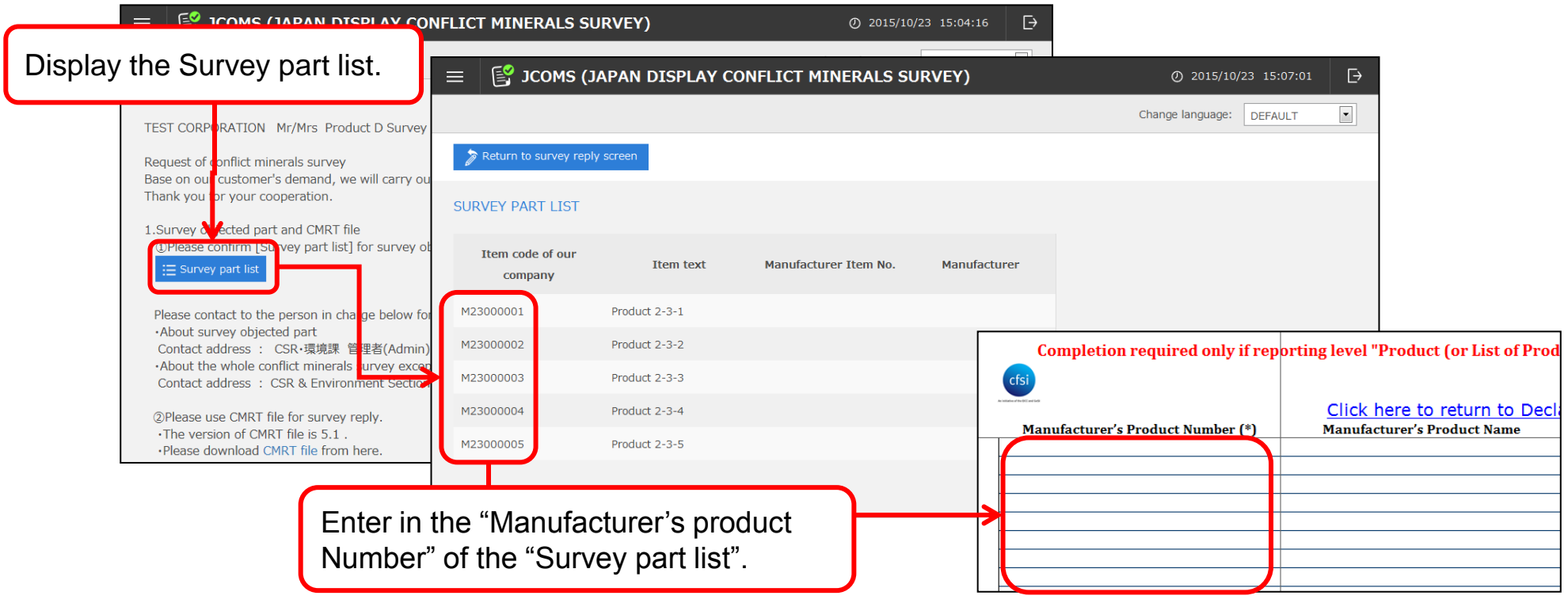

### 5. Survey reply registration (3/8)

- (2) Downloading the CMRT file for reply and investigation related materials.
- □ Check the version of the CMRT file that is indicated in the Survey reply registration screen and download the CMRT file by clicking on "CMRT file".
- $\Box$  When investigation related materials are registered, download the investigation related materials by clicking on the file names.

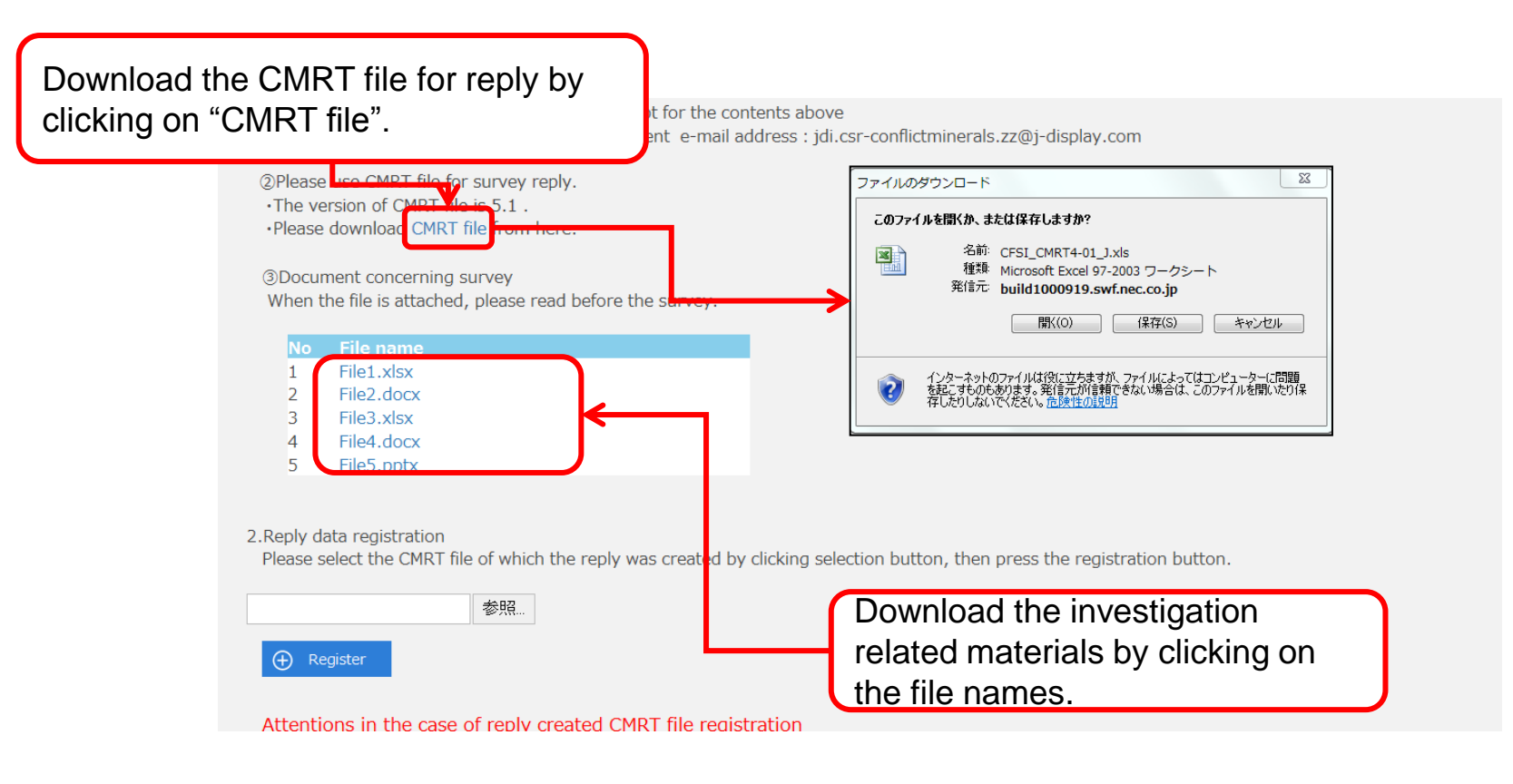

### 5. Survey reply registration (4/8)

- (3) Registering reply data and checking the registration result
- $\Box$  To register a reply, select a reply CMRT file and press the "Register" button.
- When the reply contents contain an error, an error message is displayed at the bottom of the screen. Check the message contents, correct the reply contents, and re-register the reply CMRT file. Since the error message is cleared once the "Return to the list screen" button or the "Log out" button is pressed, make sure that the error message is recorded.

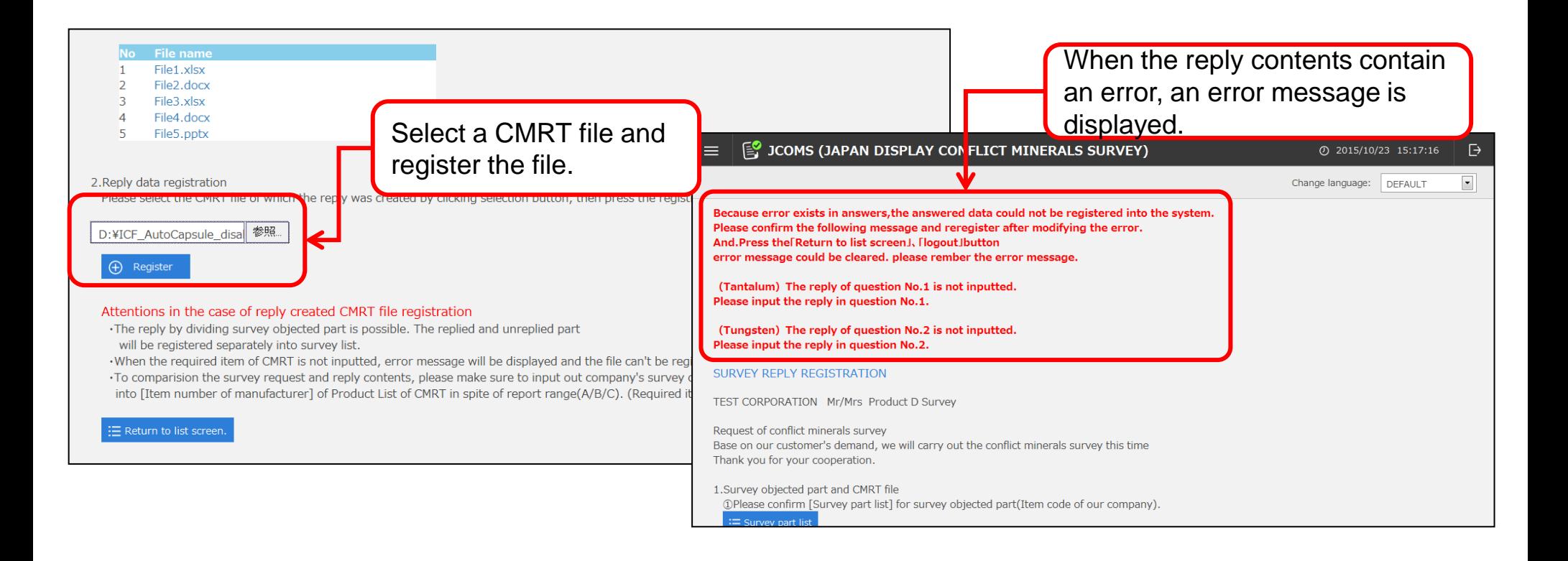

### 5. Survey reply registration (5/8)

### List of CMRT file checking contents and error messages (1/3)

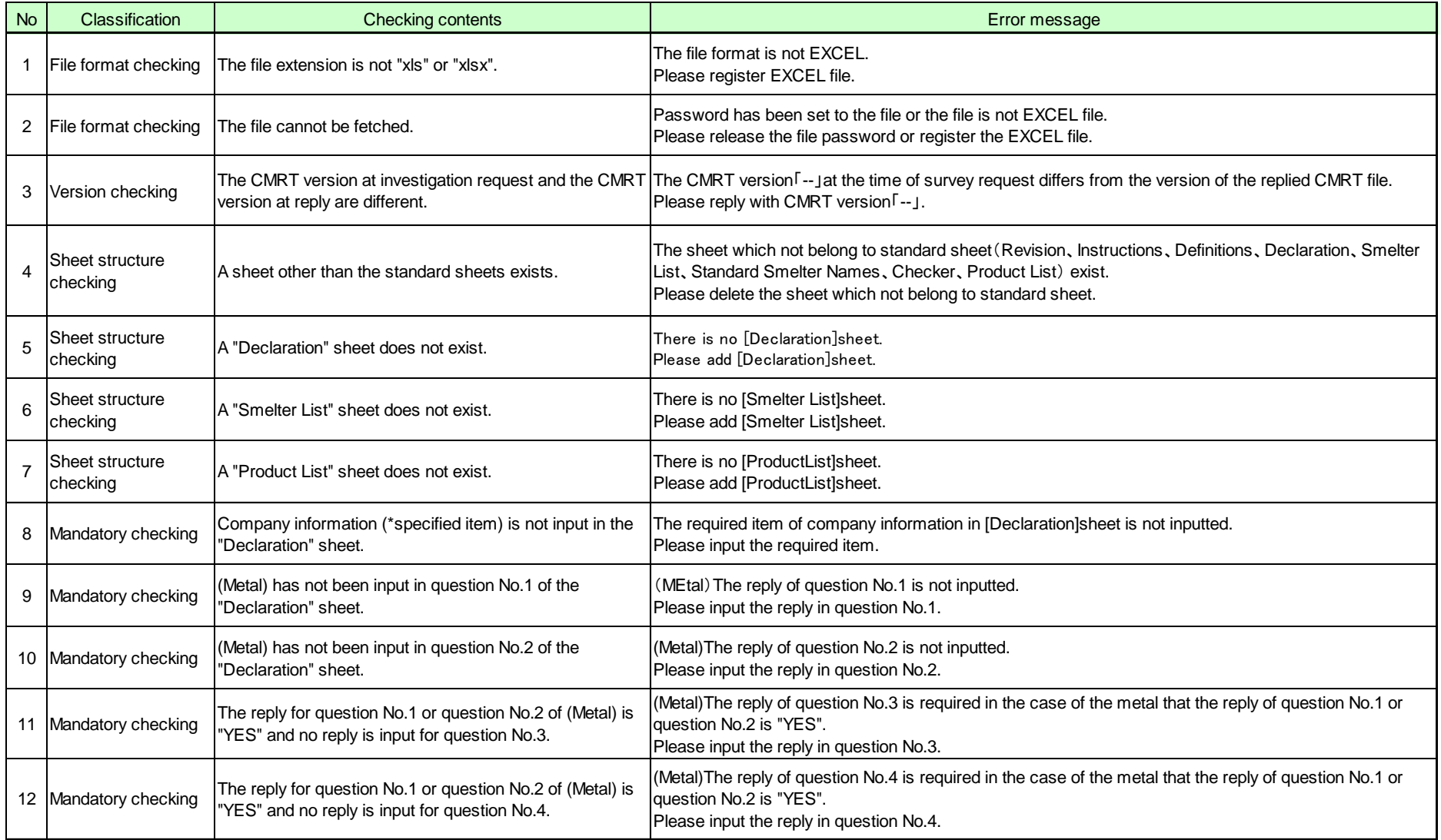

### 5. Survey reply registration (6/8)

### List of CMRT file checking contents and error messages (2/3)

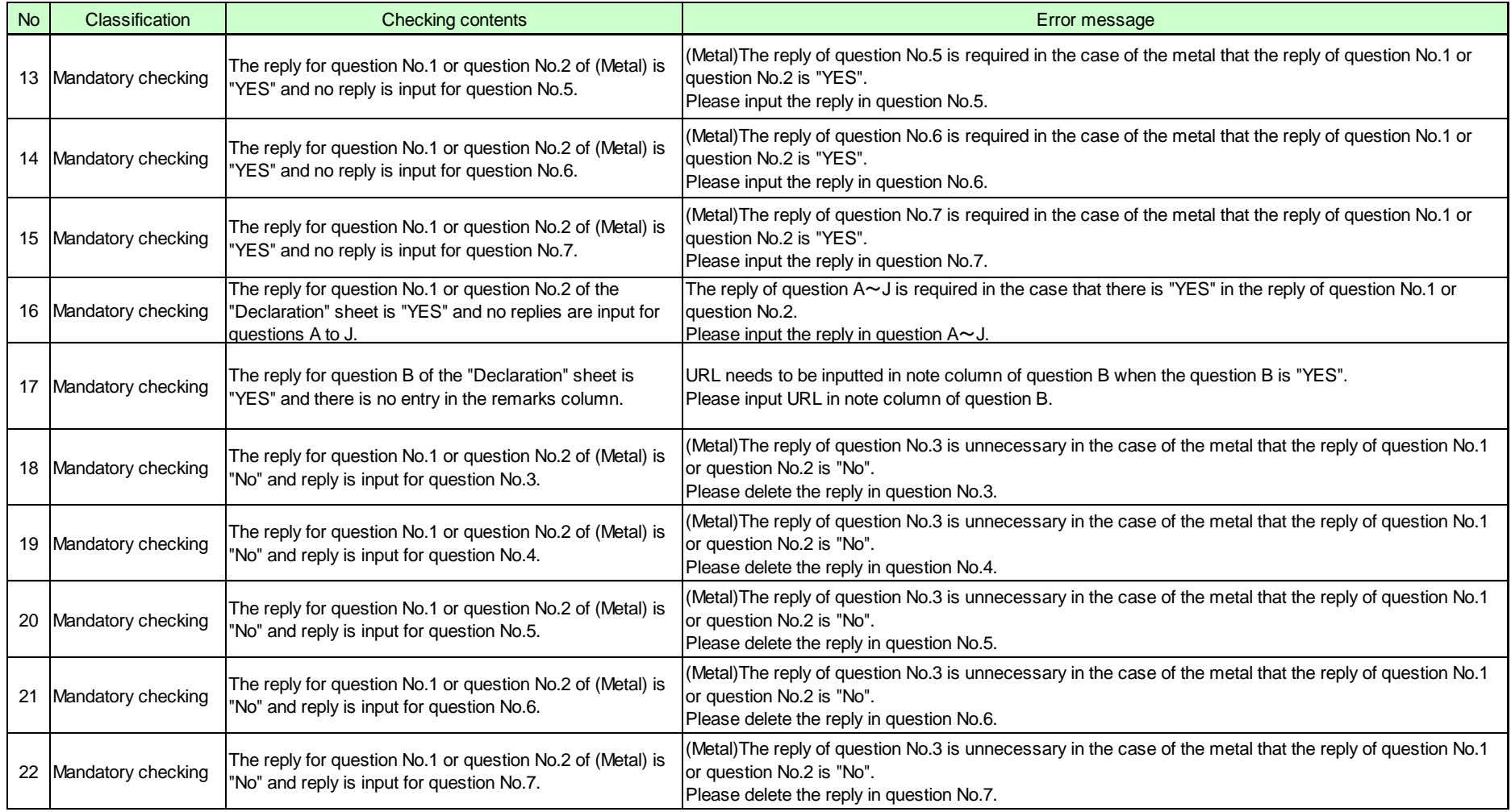

### 5. Survey reply registration (7/8)

### List of CMRT file checking contents and error messages (3/3)

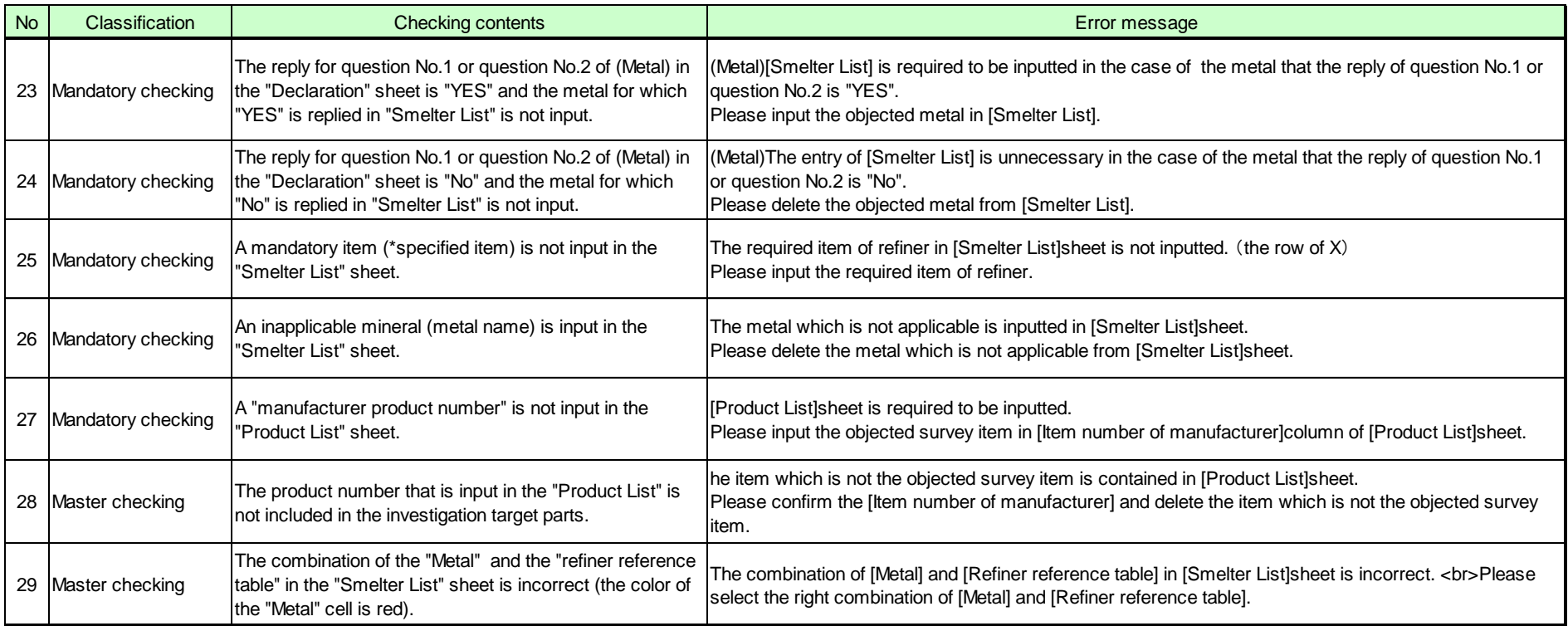

### 5. Survey reply registration (8/8)

- $\Box$  When a reply is registered, the message after registration varies depending on the number of parts for which replies are provided.
- $\Box$  When a reply is provided for some of the parts to be investigated, the investigation request with reply registered is set to the "answered " status. However, since the parts of no reply are registered as the investigation request with "unanswered " in the investigation reply name of "Conflict minerals survey(Remaining item registration)", the replies of the remaining items must be reregistered on the Survey reply registration screen.

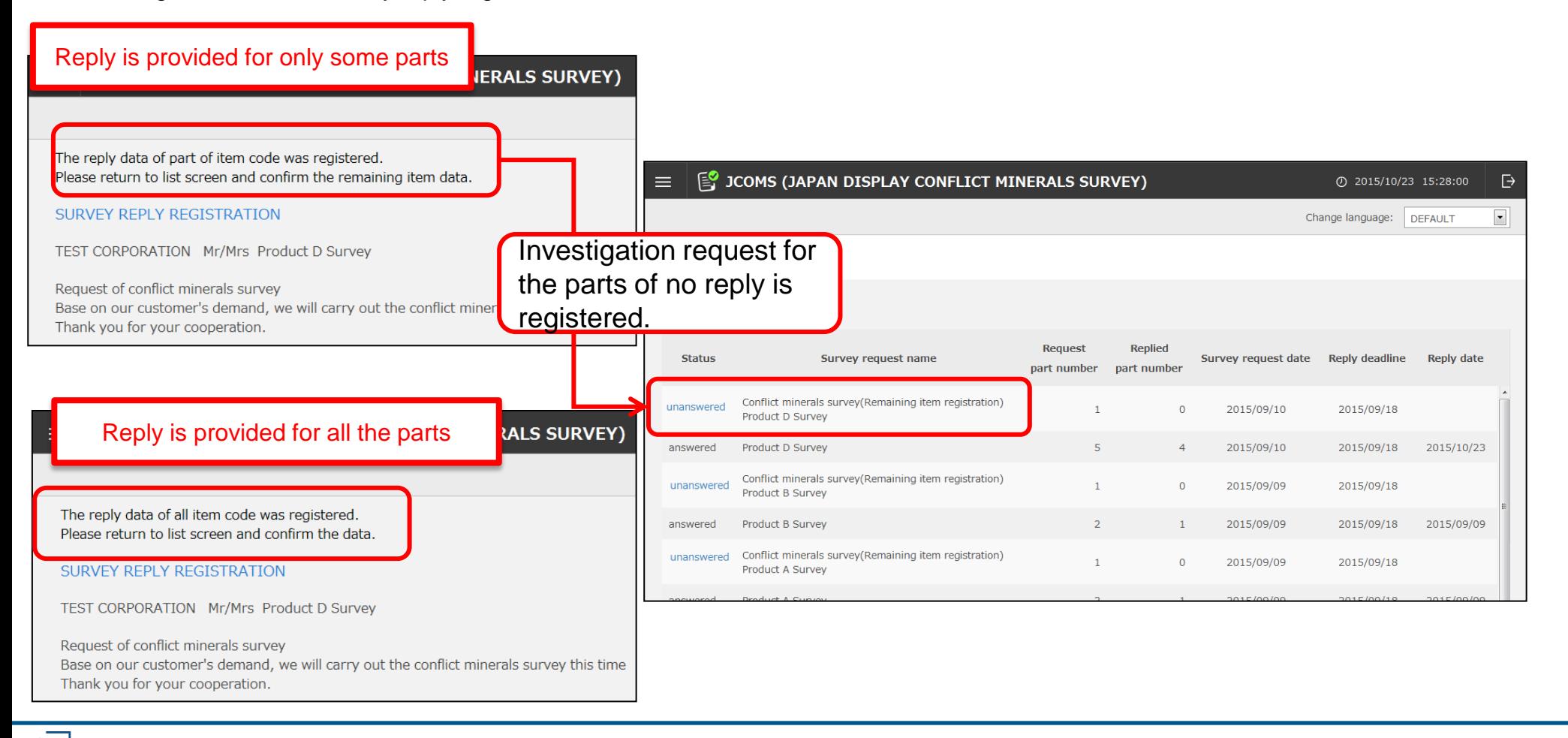

#### **JDI Japan Display Inc. Group**

### 6. ID issuing notification mail and ID re-issuing notification mail

- When a user of the conflict minerals investigation system (JCOMS) is registered, ID issuing notification mail with the user ID and the password that are used by the system is sent. Log into the system by using the user ID and the password that are indicated in the mail on the login screen.
- $\Box$  When the user ID is reset or a password is set again since the password was forgotten, ID re-issuing notification mail is sent.

ID issuing notification mail **ID** re-issuing notification mail

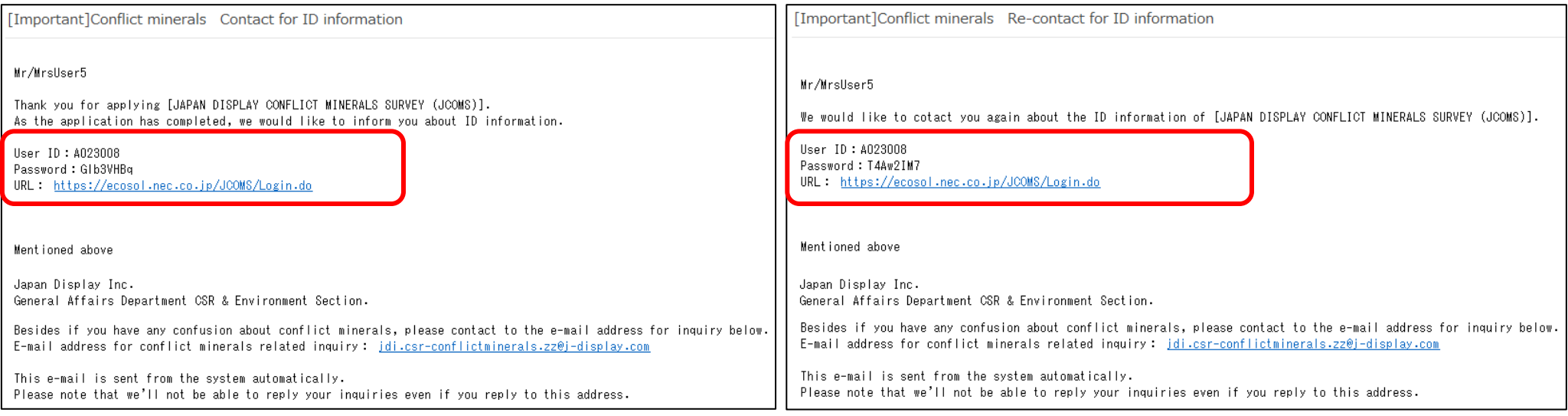

# 7.Operating environment

### OS

This system is supported by the following OS.

- Windows 7

\*Windows 8 and 8.1 do not support this system.

#### **Browser**

This system supports the following browsers.

- Internet Explorer 8, 9, 10, and 11

#### Microsoft Office Excel

This system supports the following versions. - Excel 2007 and 2010